# SATA 하드 디스크 설치 및 RAID 구성 안내서

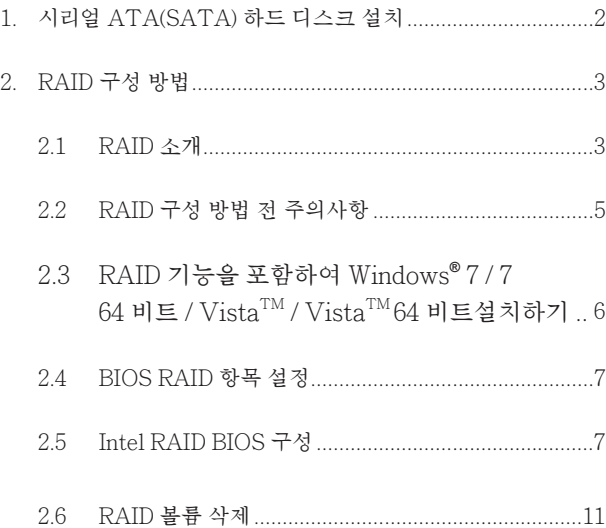

# 1. 시리얼 ATA(SATA) 하드 디스크 설치

 Intel H77 사우스브리지 칩셋은 RAID 0, RAID 1, RAID 5, RAID 10 및 Intel Rapid Storage 를 포함하여 RAID 기능이 있는 Serial ATA (SATA) 하드 디스크를 지원합니다 . 사용 중인 마더보드가 채택한 Intel 사우스브리지 칩셋에 따라 이 설명서의 RAID 구성을 주의해서읽어 보십시오 . 내부 저장 장치용으로이 마더보드에 SATA 하드 디스크를 설치할수 있습니다 . SATA 설치 설명서의 경우 , 지원 CD 에들어 있 는"사용설명서"의 Serial ATA (SATA) 하드 디스크 설치 를 참조하십시오 . 이섹션에서는 SATA 포트에서 RAID 를 만드는방법을 설명합니다 .

# 2. RAID 구성 방법

### 2.1 RAID 소개

 이 마더보드는 RAID 0 / RAID 1/ Intel Rapid Storage / RAID 10 / RAID 5 기능이 지원되며 독립적인 Serial ATA (SATA) 채널이 4 개인 RAID 컨트롤러를 통합하는 Intel 사우스브리지 칩셋을 채택했습니다 . 이 섹션에서는 RAID 의 기본 내용을 소개하고 RAID 0 / RAID 1/ Intel Rapid Storage / RAID 10 / RAID 5 설정을 구성하는 방법 을 설명합니다 .

RAID

"RAID"란 용어는 "Redundant Array of Independent Disks"의 약자이며 두 개 이상의 하드 디스크 드 라이브를 하나의 논리 단위로 결합하는 방법을 말합니 다 . RAID

세트를 만들 때는 최상의 성능을 위해서 동일 기종 및 용량의 드라이브를 설치하십시오 .

#### RAID 0 ( 데이터 스트리핑 )

RAID 0 은 데이터 스트리핑이라고 불리며 두 개의 동일 한 하드 디스크 드라이브를 최적화하여 데이터를 병렬 인터리브 스택으로 읽고 씁니다 . 두 개의 하드 디스크가 단일 드라이브로서 지속적인 데이터 전송 속도로 동일 한 작업을 수행하여 단일 디스크의 데이터 전송 속도를 두배로 늘리므로 데이터 접근 및 저장이 향상됩니다 .

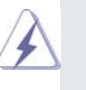

#### 경고 !!

RAID 0 기능은 접근 성능을 향상시키지만 장 애 허용성을 제공하지는 않습니다 . RAID 0 디스크의 HDD 를 핫 플러그 하면 데이터 손상 또는 손실의 원인이 됩니다 .

RAID 1 ( 데이터 미러링 ) RAID 1 은 데이터 미러링이라고 불리며 하나의 드라이브에서 두 번째 드라이브로 데이터의 동일한 이미지를 복사하고 유지합니다 . 하나의 드라이브가 고장인 경우 디스크 어레이 관리 소프트웨어는 모든 응 용 소프트웨어가 완전한 데이터 사본이 있는 나머지 드라이브로 향하게 하므로 전체 시스템에 대하여 데이 터 보안이 제공되고 장애 허용성이 높아집니다 .

#### Intel Rapid Storage

지원되는 Intel Rapid Storage 기술을 사용하여 2 개의 동일한 하드 디스크 드라이브만 사용하는 RAID 0 및 RAID 1 세트를 만들 수 있습니다 . Intel Rapid Storage 기술을 사용하면 각 하드 디스크 드라이브에 2 개의 파 티션을 만들어 가상 RAID 0 및 RAID 1 세트를 만들 수 있습니다 . 이 기술은 또한 데이터의 손실 없이 하드 디 스크 드라이브 파티션의 크기를 변경할 수 있습니다 .

#### RAID 10

RAID 10 은 세그먼트가 RAID 1 어레이를 이루는 RAID 1 세그먼트로 구성된 스트라이핑 방식의 구성입니다 . 이 구성은 고장 정지 능력이 RAID 1 과 동일하며 , 고장 정지 능력에 대한 오버헤드가 미러링 단독일 때와 동일 합니다 . RAID 10 은 RAID 1 세그먼트를 스트라이핑함 으로써 입출력 속도를 높입니다 . 일부 경우 , RAID 10 구성은 여러 드라이브 고장이 동시엥 발생할 수 있습니 다 . 이 설정의 경우 최소 4 개의 하드 디스크 드라이브가 필요합니다.

#### RAID 5

RAID 5 는 3 개 이상의 하드 디스크 드라이브에 걸쳐 데 이터와 패리티 정보를 모두 스트라이핑합니다 . RAID 5 구성의 장점으로 개선된 HDD 성능 , 고장 정지 능력 및 높은 저장 용량을 들 수 있습니다 . RAID 5 구성이 트랜 잭션 처리 , 관계형 데이터베이스 어플리케이션 , 전사적 자원 관리 및 기타 비즈니스 시스템에 가장 적합합니다 .

### 2.2 RAID 구성 방법 전 주의사항

- 1. 성능을 위하여 RAID 0( 스트리핑 ) 배열을 생성하는 경우 새 드라이브를 두 개 사용하십시오 . 두 개의 SATA 드라이브는 용량이 동일한 것으로 사용할 것을 권장합니다 . 서로 다른 용량의 드라이브를 두 개 사용하는 경우 더 작은 용량의 하드 디스크가 각 드라이브의 기준 저장 용량입니다 . 예를 들어 하 드 디스크 저장 용량이 하나는 80GB 이고 다른 하나는 60GB 인 경우 80GB 드라이브의 최대 저장 용량은 60GB 가 되고 이 RAID 0 세트의 총 저장 용량은 120GB 가 됩니다 .
- 2. 보안을 RAID 1( 미러링 ) 배열을 생성하는 경우 두 개의 새로 운 드라이브를 사용하거나 기존의 드라이브와 새로운 드라이 버를 사용할 수 있습니다 . ( 새로운 드라이브는 반드시 기존 드라이브와 동일한 용량이거나 더 큰 용량이어야 합니다 .) 두 개의 서로 다른 용량의 드라이브를 사용하는 경우 더 작은 용량의 하드 디스크가 기준 저장 용량입니다 . 예를 들어 하나 의 하드 디스크 저장 용량이 80GB 이고 다른 하드 디스크는 60GB 인 경우 RAID 1 의 최대 저장 용량은 60GB 로 설정됩니다.
- 3. 새로운 RAID 배열을 설정하기 전에 하드 디스크의 상태를 확인하십시오 .

경고 !!

 RAID 기능을 만들기 전에 데이터를 먼저 백업하십시오 . RAID 를 만드는 동안 시스템이 디스크 데이터를 삭제할 것인지 여부를 묻습니다 . " 예 " 를 선택할 것을 권장합니 다 . 그러면 앞으로의 데이터 구축은 깨끗한 환경에서 이 루어집니다 .

2.3 RAID 기능을 포함하여 Windows**®** 7 / 7

 64 비트 / VistaTM / VistaTM 64 비트 설치 하기

RAID 모드는 Windows® XP / XP 64 비트에서만 지원됩니다 .

- RAID 기능을 포함하여 SATA / SATA2 / SATA3 HDD 에 Windows®7 / 7 64 비트 / Vista™ / Vista™ 64 비트 를 설치하려면 다음 단계를 따르십시오 . 단계 1: BIOS 를 설정합니다 . A. BIOS SETUP UTILITY (BIOS 설정 유틸리티 ) → Advanced screen ( 고급화면 ) → Storage Configuration (Storage 구성 ) 을 선택합니다 . B. "SATA Mode Selection"을 [RAID]. 단계 2: **"**RAID Installation Guide**"** 를 사용하여 RAID 구성을 설정합 니다 . RAID 기능의 구성을 시작하기 전에 , Support CD( 지원 CD) 의설치 안내에서 올바른 구성을 확인합니다 . Support CD ( 지원 CD) 에서 경로 .. **\** RAID Installation Guide 의 폴더에 있는 문서 , "Guide to SATA Hard Disks Installation and RAID Configuration(SATA 하드 디스크 설치 및 RAID 구 성에 대한 안내 " 를 참조하십시오 .) 단계 3: 시스템에 Windows**®** 7 / 7 64 비트 / VistaTM / VistaTM 64 비트
	- OS 를 설치합니다 .

\_ Windows®7/764- 비트 / Vista™ / Vista™ 64- 비트 OS 설치 후 RAID 기능을 관리 하려면 , "RAID Installation Guide(RAID 설치 설명서 )" 및 "Intel Rapid Storage Information(Intel Rapid Storage 정보 )"를 사용하여 RAID 를 구성할 수 있습니다 . 지원 CD 에서 \ RAID Installation Guide 경로의 폴더에 위치한 "Guide to SATA Hard Disks Installation and RAID Configuration(SATA 하드 디스크 설치 및 RAID 구성 설명서" 의 문서와 \ Intel Rapid Storage Information 경로의 폴더에 위치한 "Guide to Intel Rapid Storage (Intel Rapid Storage 설명서 )"의 문서를 참조하십시오 .

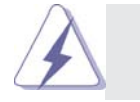

 Windows® 환경에서 "Intel Rapid Storage " 를 사용하려 면 , Support CD ( 지원 CD) 에서 SATA2 드라이버를 다시 설치하여 "Intel Rapid Storage" 도 시스템에 설치되도록 합니다 .

# 2.4 BIOS RAID 항목 설정

하드 디스크 드라이브 설치 후, RAID 구성을 설정하기 전에 BIOS 에 서 필요한 RAID 항목을 설정하십시오. 시스템을 부팅하고 <F2> 키 를 눌러 BIOS 설정 유틸리티로 들어갑니다. 고급을 선택하고 <Enter>를 누르면 BIOS 설정의 메인 인터페이스가 표시됩니다. 옵 션 Configure SATA 를 [RAID]로 설정하십시오. BIOS 설정을 끝내 기 전에 변경 내용을 저장하십시오.

# 2.5 Intel RAID BIOS 구성

컴퓨터를 재부팅하십시오. RAID 소프트웨어에서 <Ctrl+I>를 누르 라는 프롬프트가 표시될 때까지 기다리십시오.

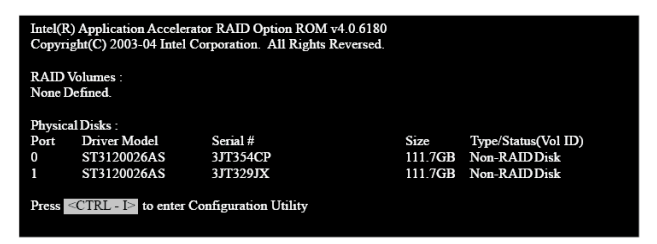

<Ctrl+I>를 누르십시오. Intel RAID Utility - Create RAID Volume 창이 표시됩니다.

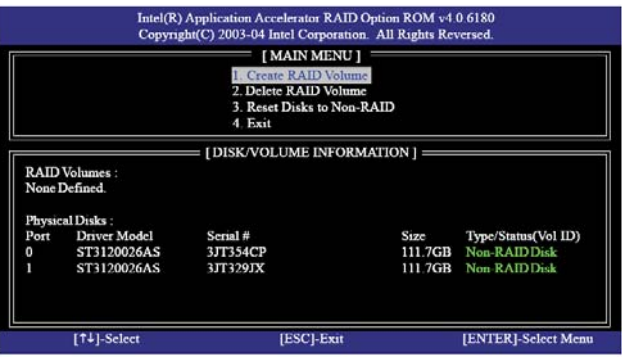

옵션 Create RAID Volume 을 선택하고 <Enter>를 누르십시오.

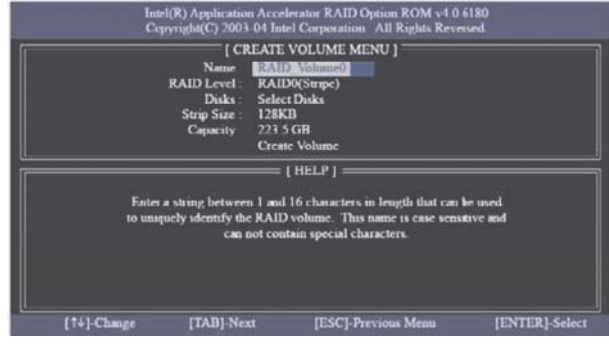

 이름 항목에 있는볼륨 만들기 메뉴에서는 , RAID 볼륨에 대한 고유의 이름을 1-16 글자로 입력한 후 <Enter> 키를 누르십시오 .

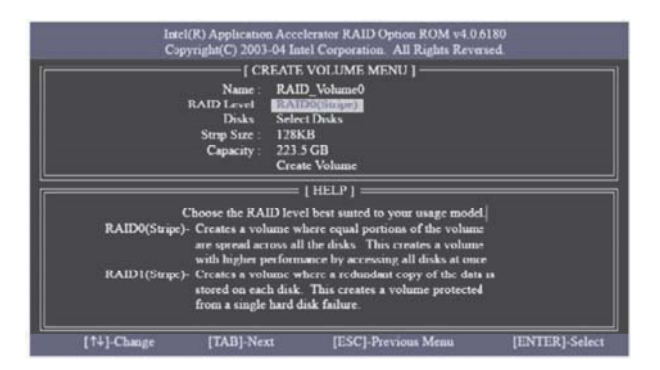

 위 / 아래 화살표를 사용하여 원하는 RAID 수준 을 선택하십시오 . RAID 수준은 RAID 0 ( 스트라이프 ), RAID 1 ( 미러 ), RAID 5 또 는 RAID 10 에서 선택할 수 있습니다 . <Enter> 키를 누른 후스트 라이프 크기 를 선택할 수 있습니다 .

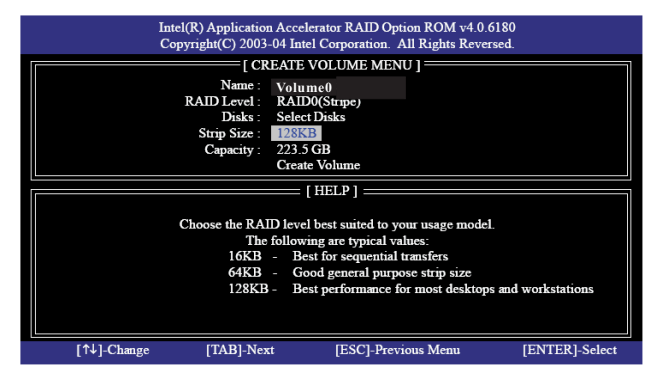

RAID 0 (Stripe)를 선택한 경우, 위로 또는 아래로 화살표 키를 사용 하여 RAID 0 어레이의 스트라이프 크기를 선택한 다음 <Enter>를 누르십시오. 사용 가능한 값은 8 KB - 128 KB 입니다. 기본 선택은 128 KB 입니다. 스트라이프 값은 계획된 드라이브 사용량에 따라 선 택해야 합니다.

8/16 KB - 낮은 디스크 사용량 64 KB - 일반적인 디스크 사용량 128 KB - 성능 디스크 사용량 디스크 블록 크기를 설정한 다음 <Enter>를 눌러 디스크 용량을 설 정하십시오.

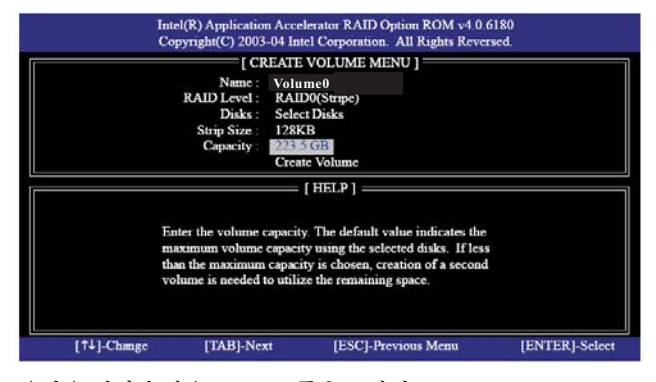

용량을 설정한 다음 <enter>를 누르십시오.

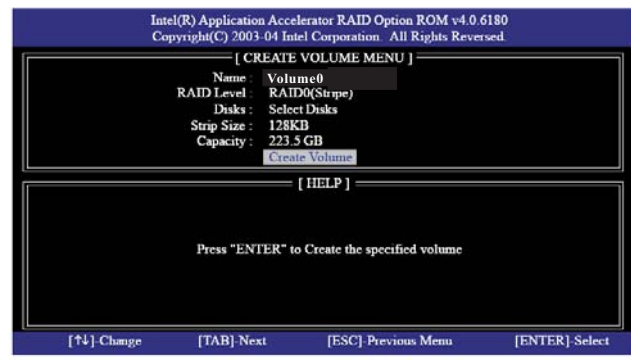

 $\begin{array}{c} \begin{array}{c} \end{array} \end{array}$ 

 $\begin{array}{c|c|c|c|c} \hline \quad \quad & \quad \quad & \quad \quad & \quad \quad \\ \hline \end{array}$ 

Create Volume 항목에서 < Enter >를 누르십시오. 유틸리티가 아래 와 같이 확인 메시지를 프롬프트로 표시합니다.

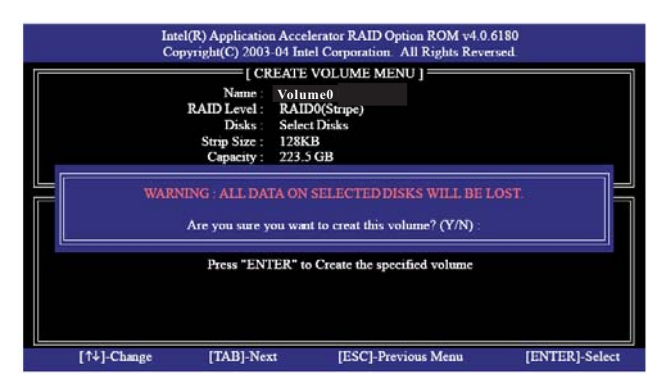

<Y>를 눌러 RAID 의 설정을 완료하십시오.

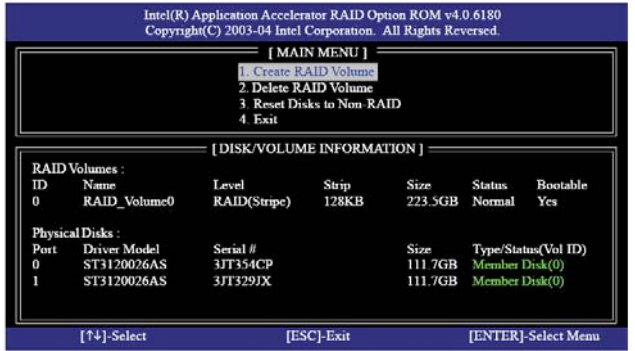

완료되면 설정한 RAID 에 대한 자세한 정보가 표시됩니다.

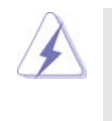

 $\Box$ 

BIOS RAID 환경하에서 한 번에 한 개의 RAID 파티션만을 생성할 수 있다는 것을 참고하십시오. 별도의 RAID 파티션을 생성하려면, OS 를 설치한 후에 Windows 환경하에서 RAID 유틸리티를 사용하여 RAID 기능을 구성합니다.

 $\overline{\phantom{a}}$ 

# 2.6 RAID 볼륨 삭제

RAID 볼륨을 삭제하려면, 옵션 Delete RAID Volume 를 선택하고 <Enter>를 누른 다음 화면의 지시 사항을 따르십시오.

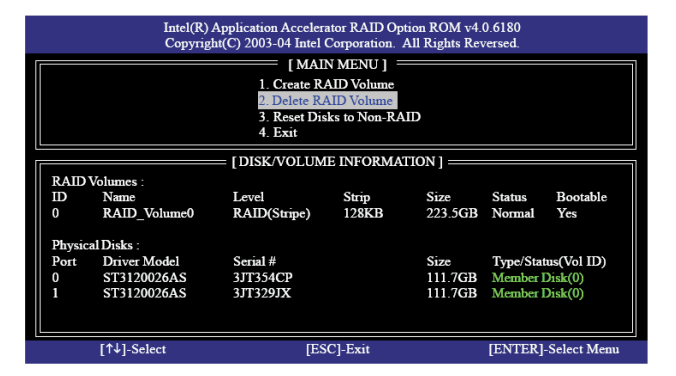